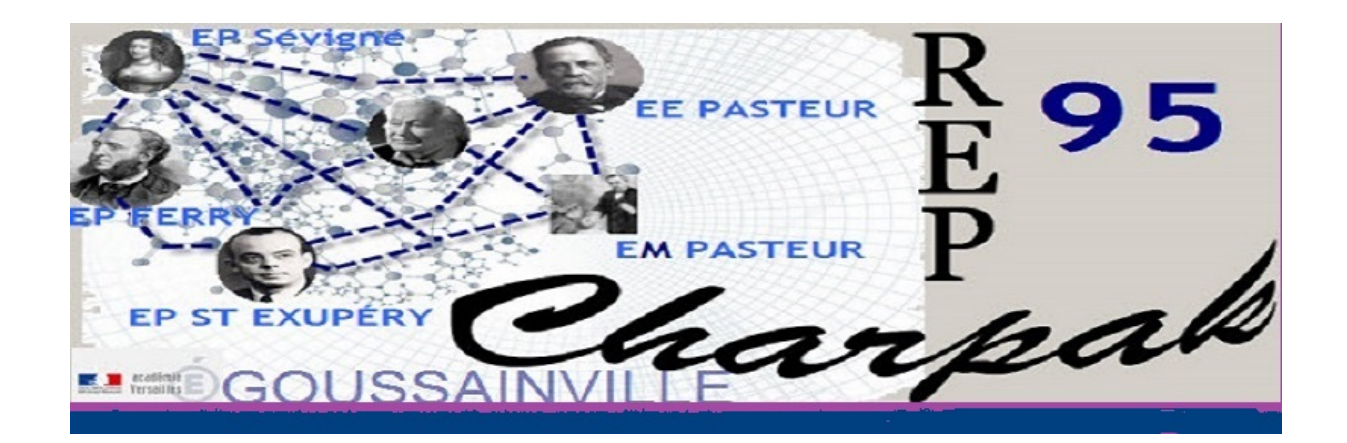

**<http://blog.ac-versailles.fr/repcharpakgoussainville95/>**

**Le blog de mon réseau mode d'emploi**

# LE BLOG **Mode d'Emploi**

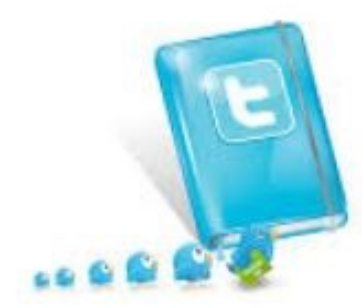

Ce guide est édité pour vous aider à modifier **le Blog** de mon réseau, hébergé par l'Académie de Versailles.

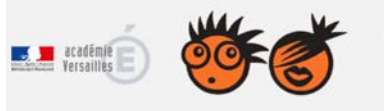

**CRÉER SON BLOG** Bienvenue sur la plateforme de blogs de l'académie de Versailles Sur ce site - créez votre blog en 5 minutes et publiez, échangez !<br>Un service proposé par la Dane de l'académie de Versailles.

N'hésitez pas à vous rendre à [http://blog.ac-versailles.fr](http://blog.ac-versailles.fr/) pour avoir les premiers renseignements et conseils…..

De façon générale votre blog comporte deux faces :

• Une face visible (**front end**) qui n'est que consultable sur internet à l'adresse

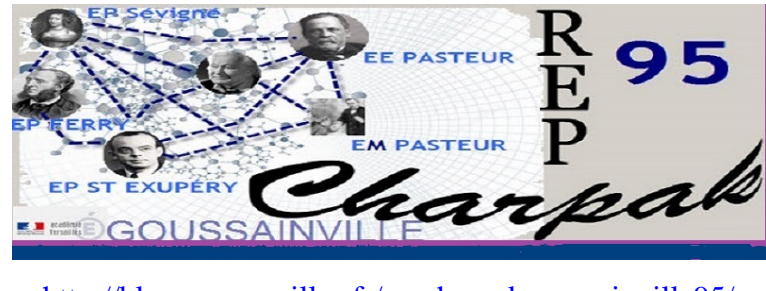

<http://blog.ac-versailles.fr/repcharpakgoussainville95/>

- Une face cachée (**back office**) qui va vous permettre suivant *vos droits d'utilisateur* de modifier :
	- o une partie ou tout le contenu éditorial
	- o la structure du blog (menu, image d'en-tête etc…)

Pour accéder à la partie back office, vous devez vous rendre à l'adresse

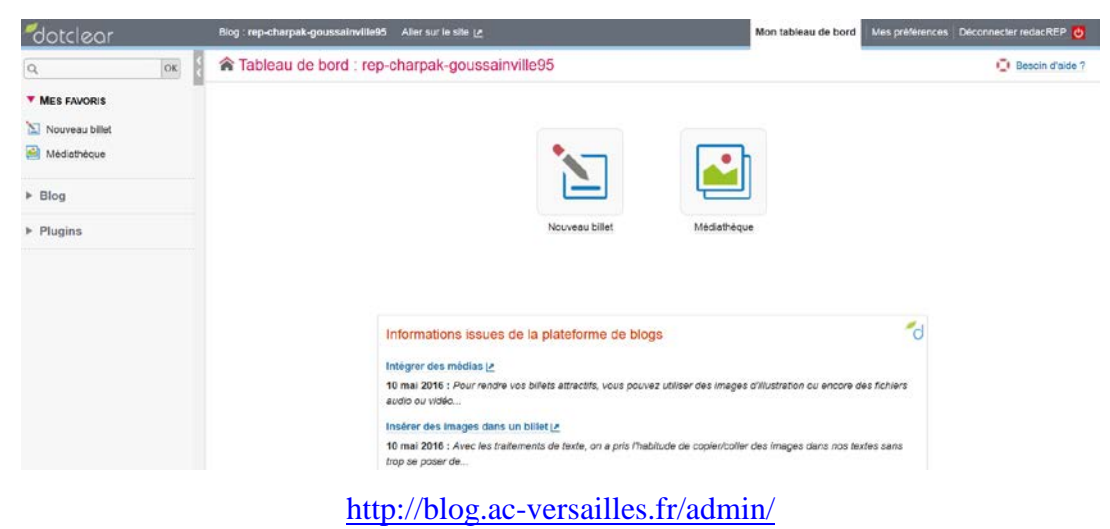

# **Le back office**

Rendez vous à l'adresse : <http://blog.ac-versailles.fr/admin/> Vous découvrirez alors la page web suivante :

# Information

Depuis le passage à la nouvelle version, l'édition des billets est impossible avec certaines versions d'Internet explorer ou Edge de Windows). Nous conseillons d'utiliser Firefox, Chrome ou tout autre navigateur alternatif.

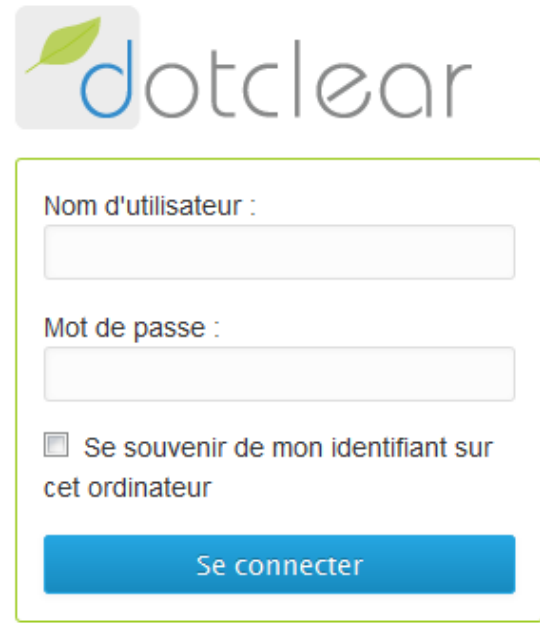

Vous devez compléter ce formulaire d'authentification avec **le nom d'utilisateur** et **le mot de passe** que l'administrateur du blog vous aura communiqués…

Attention **respecter la casse** (c'est à dire avec ou sans les majuscules tels qu'ils vous auront été transmis).

Puis cliquez sur « *Se connecter*»

#### Blog sous DOTCLEAR **Prenant l'exemple d'un utilisateur -rédacteur**

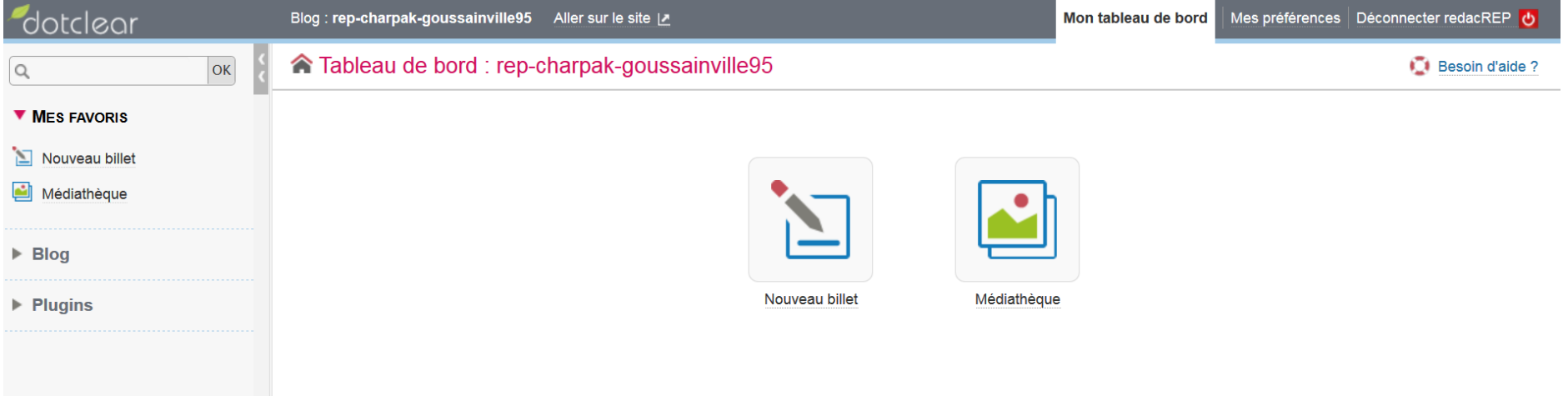

# rep-charpak-goussainville95

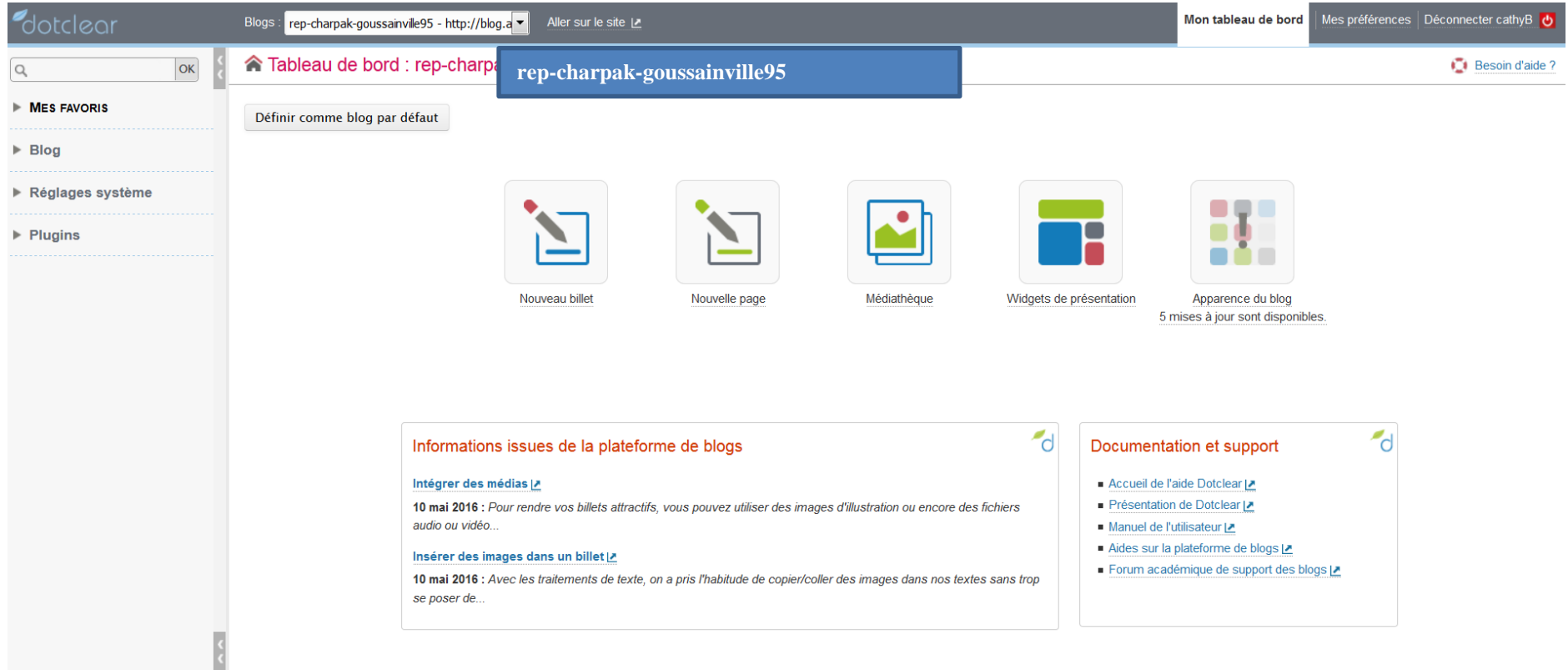

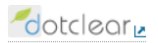

Pour la rédaction de votre blog

# **Premier concept à maitriser**

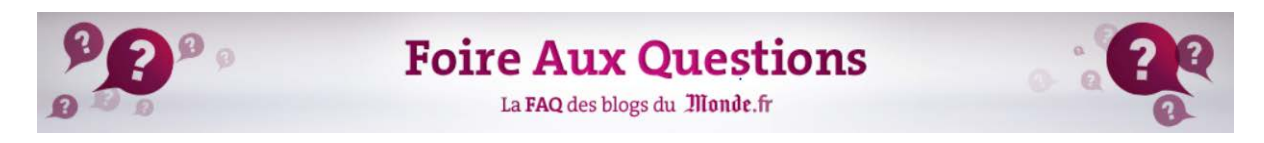

# Quelle différence entre une page et un article ?

Les pages sont des données statiques dans votre blog. Contrairement aux articles, elles sont indépendantes du temps et de la chronologie de création.

Une page peut contenir des informations statiques telles que votre CV, une page de contact, un portfolio d'images, ou tout simplement une présentation de votre blog et de votre profil.

Par défaut, une page statique « à propos » existe à la création de votre blog, qui permet de cous présenter. Pour éditer cette page « à propos » ou toutes les pages statiques de votre blog, allez au menu « Pages / pages ».

Les articles, ou billets, contenu même du blog, vous permettent de publier des actualités ; ils s'affichent dans la colonne principale du blog et sont présentés par date de publication et par catégorie.

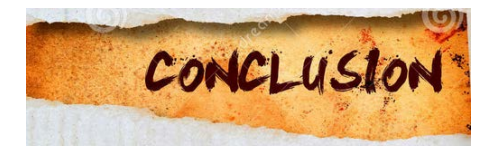

# Que retenir concrètement

Sauf exception, votre travail de rédacteur consistera à éditer des billets (ou posts)

# **Le menu que nous allons voir en détail**

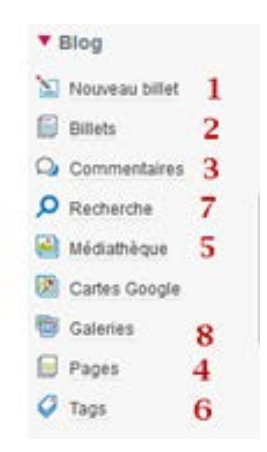

Dans la suite les références au menu du blog se feront en utilisant ces numéros **X (cf p5)**

# **Comment rédiger mon premier billet ?**

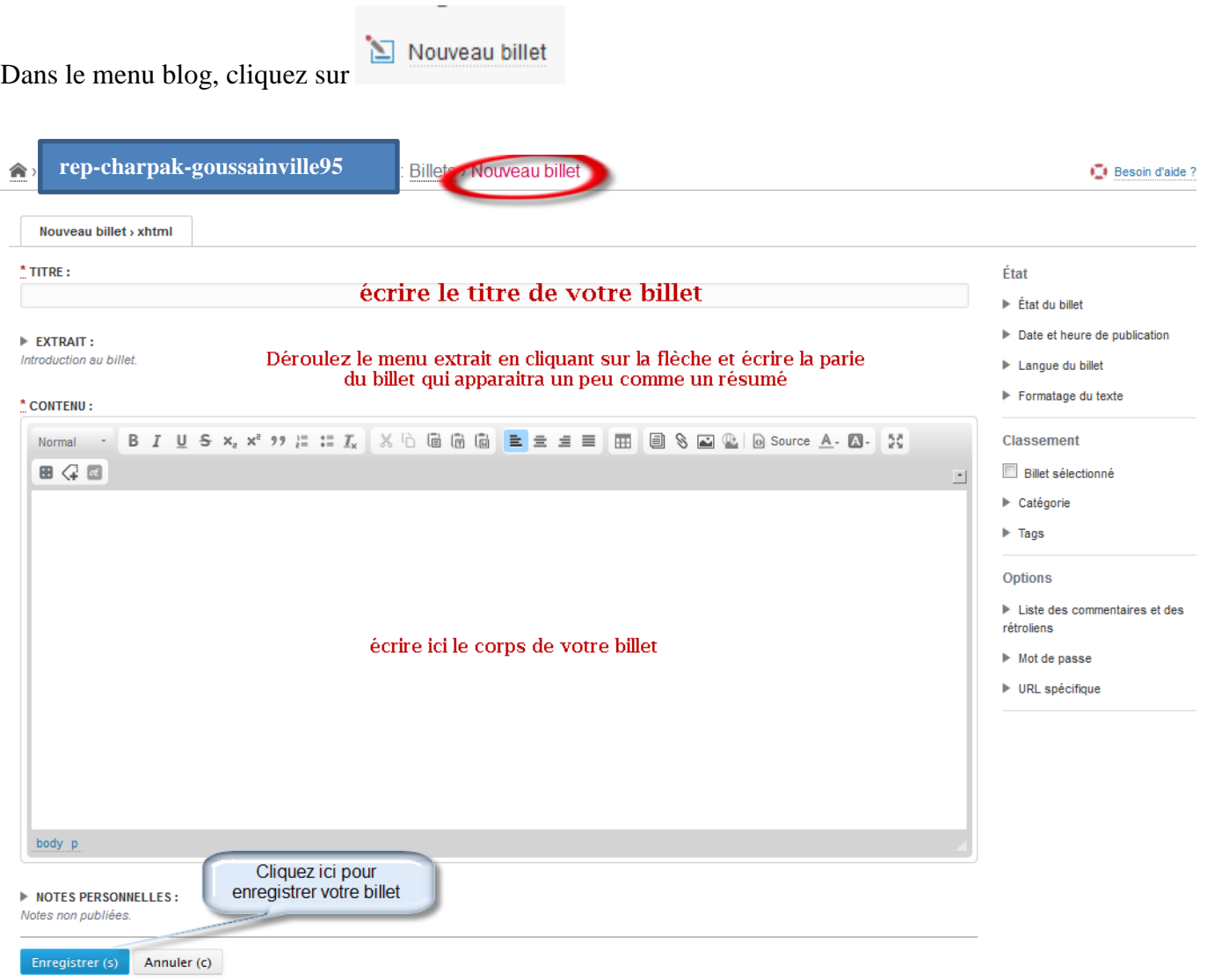

Il faut aussi gérer les options à droite : **Etat-Classement-Options**

**Classement**

**Options**

#### **Etat**

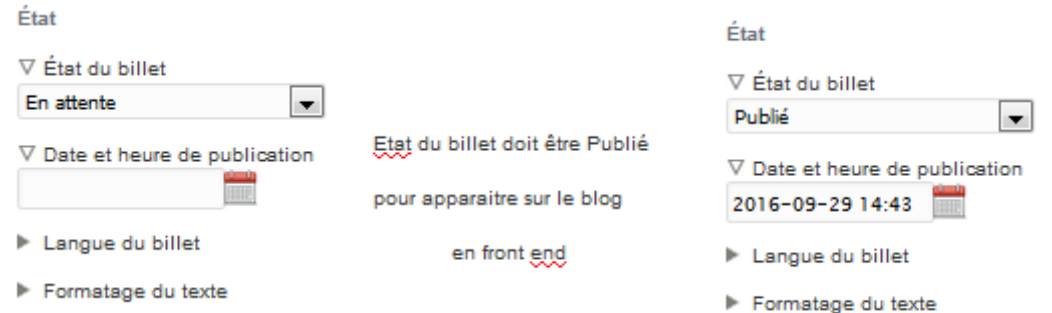

L'oubli classique est de mettre l'état du billet à « *publié* » car par défaut il est « *en attente* »

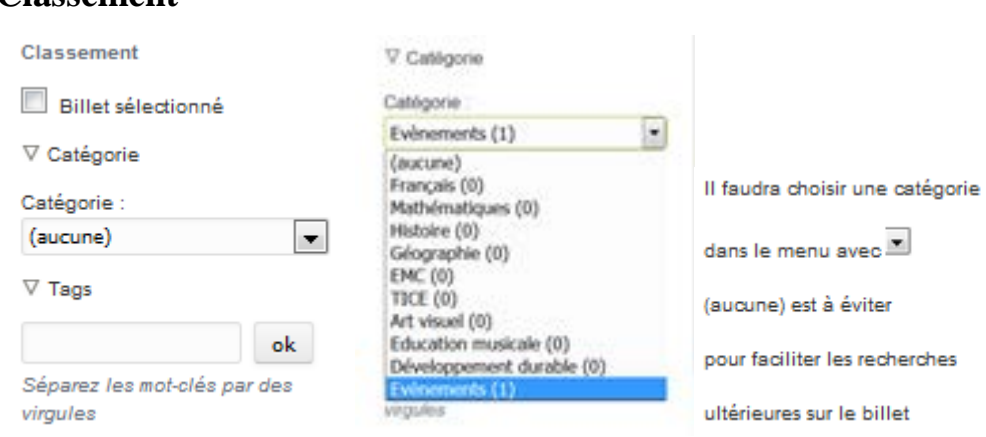

Les catégories sont définies par l'administrateur du blog. Elles participent au bon classement des informations dispensées dans le blog

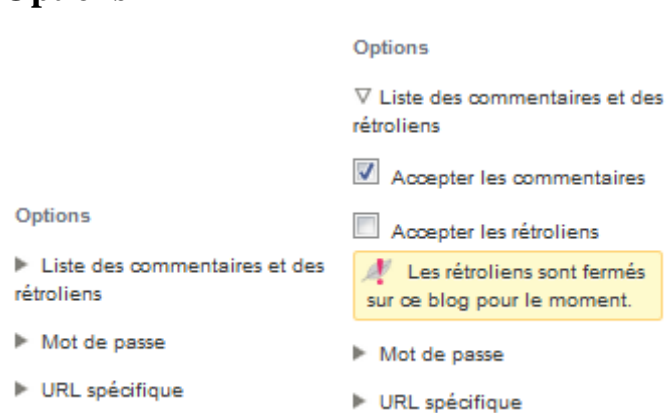

Pour l'instant vous ne les utiliserez pas (excepté mot de passe si billet privatisé).

De plus décochez « *acceptez les commentaires* » on pourra toujours les activer plus tard.

#### Blog sous DOTCLEAR 10

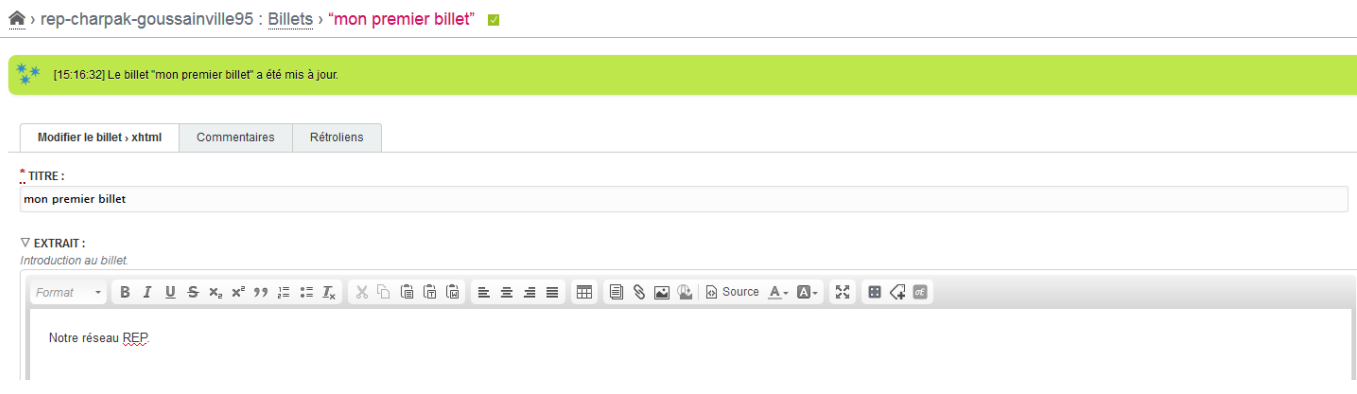

Une fois cliquez sur Enregistrer avec les bonnes options dans un bandeau vert Dotclear nous signifie que le billet a été créé.

#### Pour en être sûr, cliquez droit sur « *Aller sur site* »

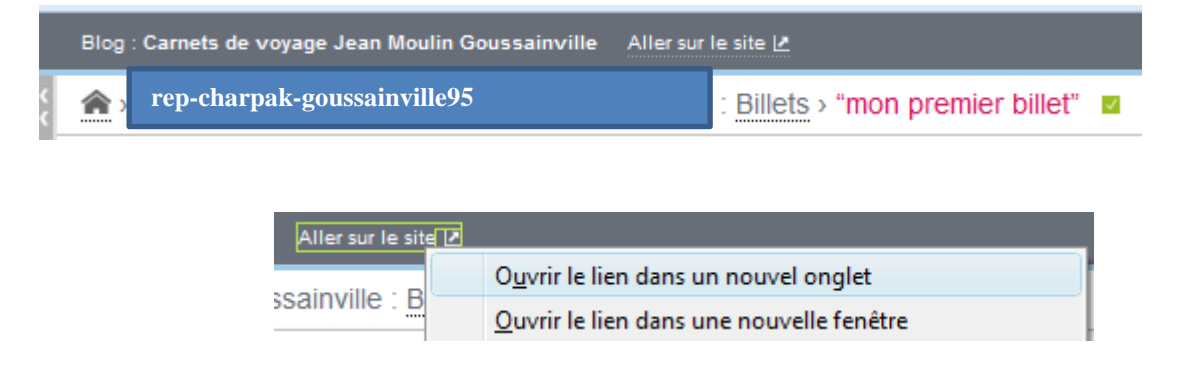

Cela affichera dans un nouvel onglet du navigateur le site lui-même

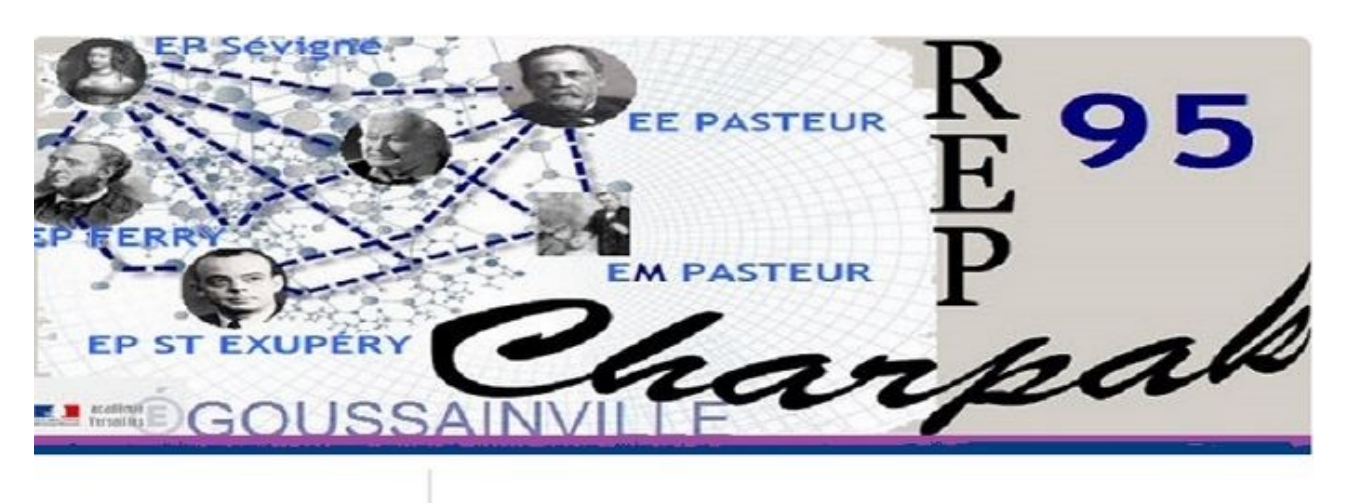

#### Recherche

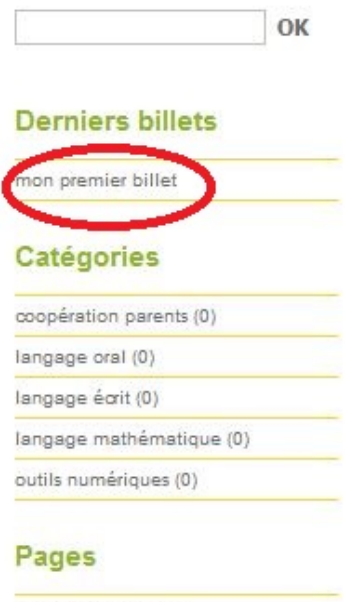

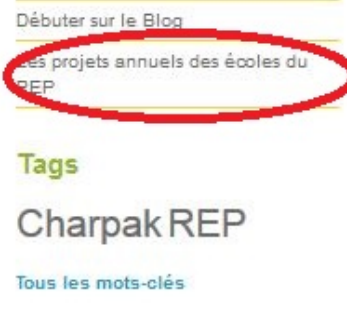

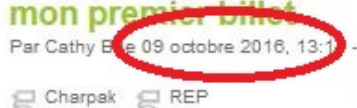

Lien permanent date de création

Notre réseau REP.

Pour les acteurs de l'éducation prioritaire, sa réussite est un enjeu fort:

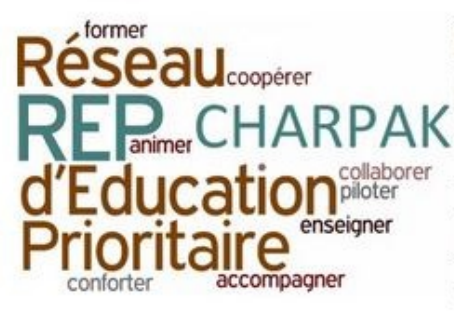

il s'agit d'approfondir leur expérience du travail commun entre écoles et collèges et de poursuivre le rapprochement des cultures professionnelles du premier et du second degré.

Toutes les fonctions spécifiques à l'éducation prioritaire y contribueront :

inspecteurs, proviseurs, coordonnateurs, professeurs référents, parents.

Page consultable

Voila mon premier billet a été édité

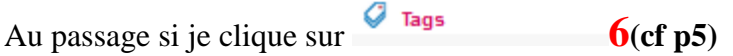

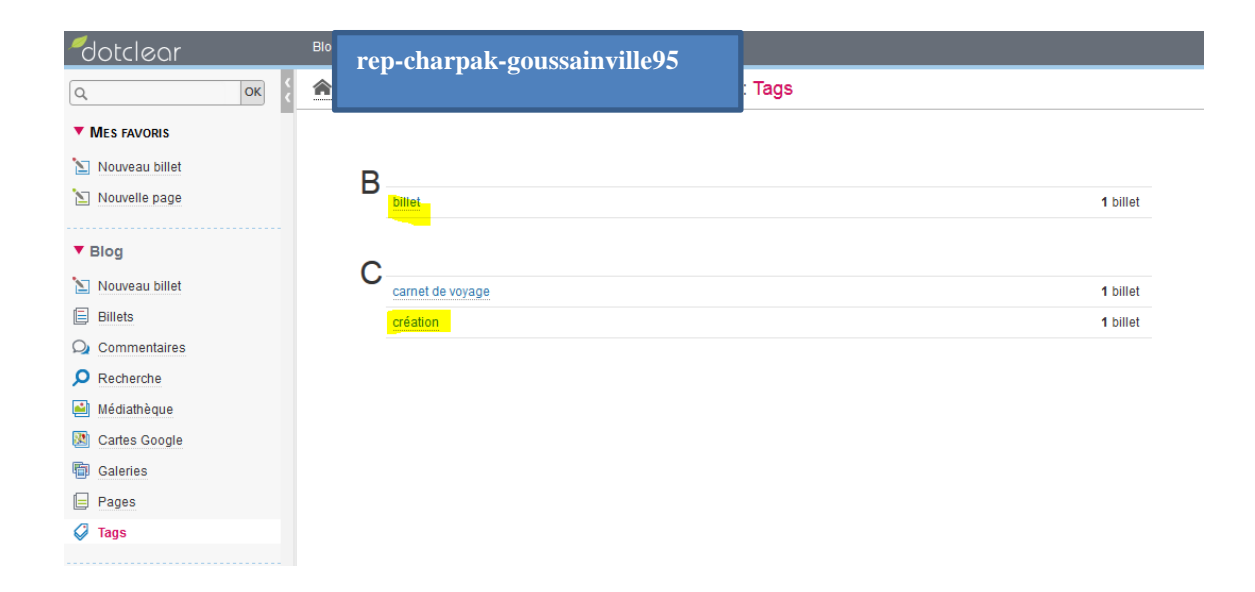

Les tags définis dans le billet apparaissent bien dans la liste des tags du Blog.

Les tags (ou étiquettes) participent aussi au bon ordonnancement de l'information dans votre blog.

D'ailleurs ils apparaissent sur le blog lui-même

#### **Tags**

billet carnet de voyage création

Tous les mots-clés

Utilisez-les pour vos recherches.

# **Comment ne plus rendre visible « mon premier billet » ?**

Comme vous l'avez compris toute la gestion se fait dans le back office.

Il peut arriver que vous vouliez retirer votre billet de l'affichage du site.

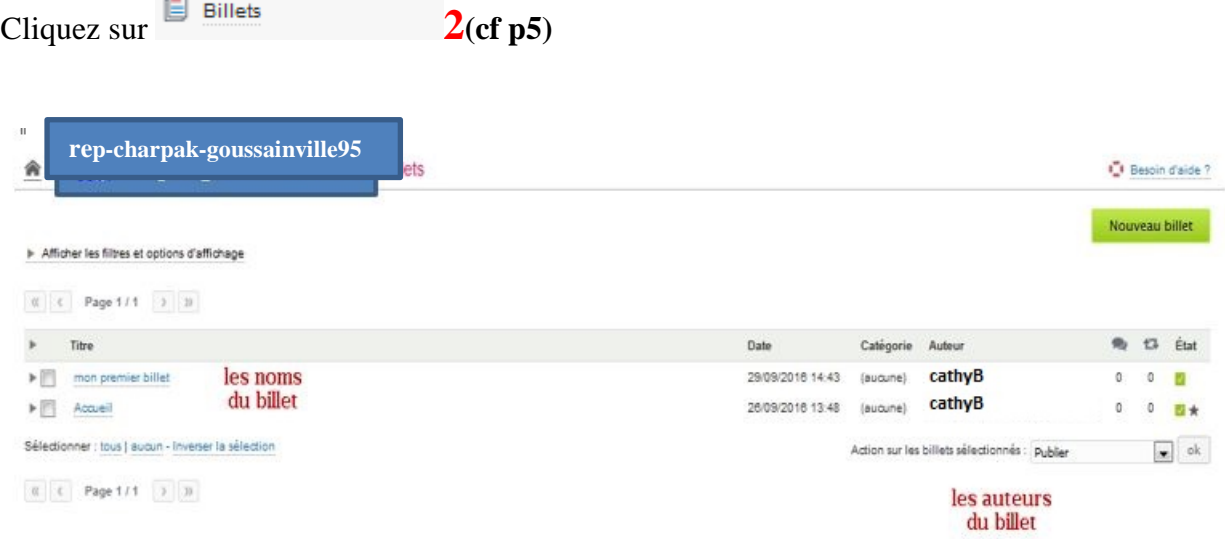

Apparait alors la liste de tous les billets du blog.

Sélectionnez le billet à modifier en cliquant sur son nom ici « *mon premier billet* »

Vous revenez au menu de « modification » déjà utilisé.

#### **Changer l'état du billet**

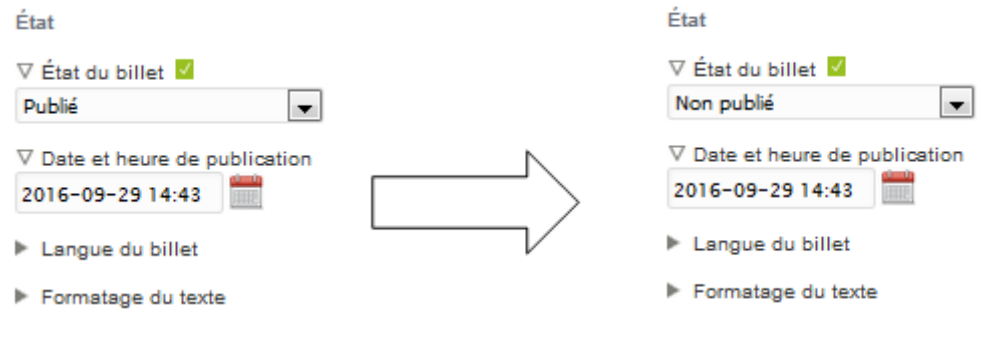

#### Enregistrer en cliquant

Enregistrer (s) Prévisualiser (p) Supprimer

Evidemment il existe le bouton supprimer qui est une solution radicale pour ne plus visualiser un billet….

#### Blog sous DOTCLEAR 14 **Comment rédiger mon premier billet avec une image ?**

Ce qu'il ne faut pas faire

**Attention** : ne pas mettre d'images dans vos billets par copié/collé depuis Word. Si vous faites cela, les pages de votre blog mettent beaucoup de temps à se charger. Dans ce cas, les images se trouve enregistrées en base de données et cela pose des problèmes (ce n'est pas bon pour l'ensemble de la plateforme).

Ce qu'il faut faire

**Importer dans la médiathèque du blog** les images que vous voulez utilisez en faisant très attention à la taille de l'image qui doit être bien inférieure à 12 Mo. Plus la taille est faible et plus l'affichage sur le blog sera fluide (ne pas dépasser 300 ko avec des résolutions inférieures à 600px).

Les fichiers son ou vidéo doivent être déposés dans votre médiathèque pour être insérer dans le blog.

#### **Comment fonctionne ma médiathèque ?**

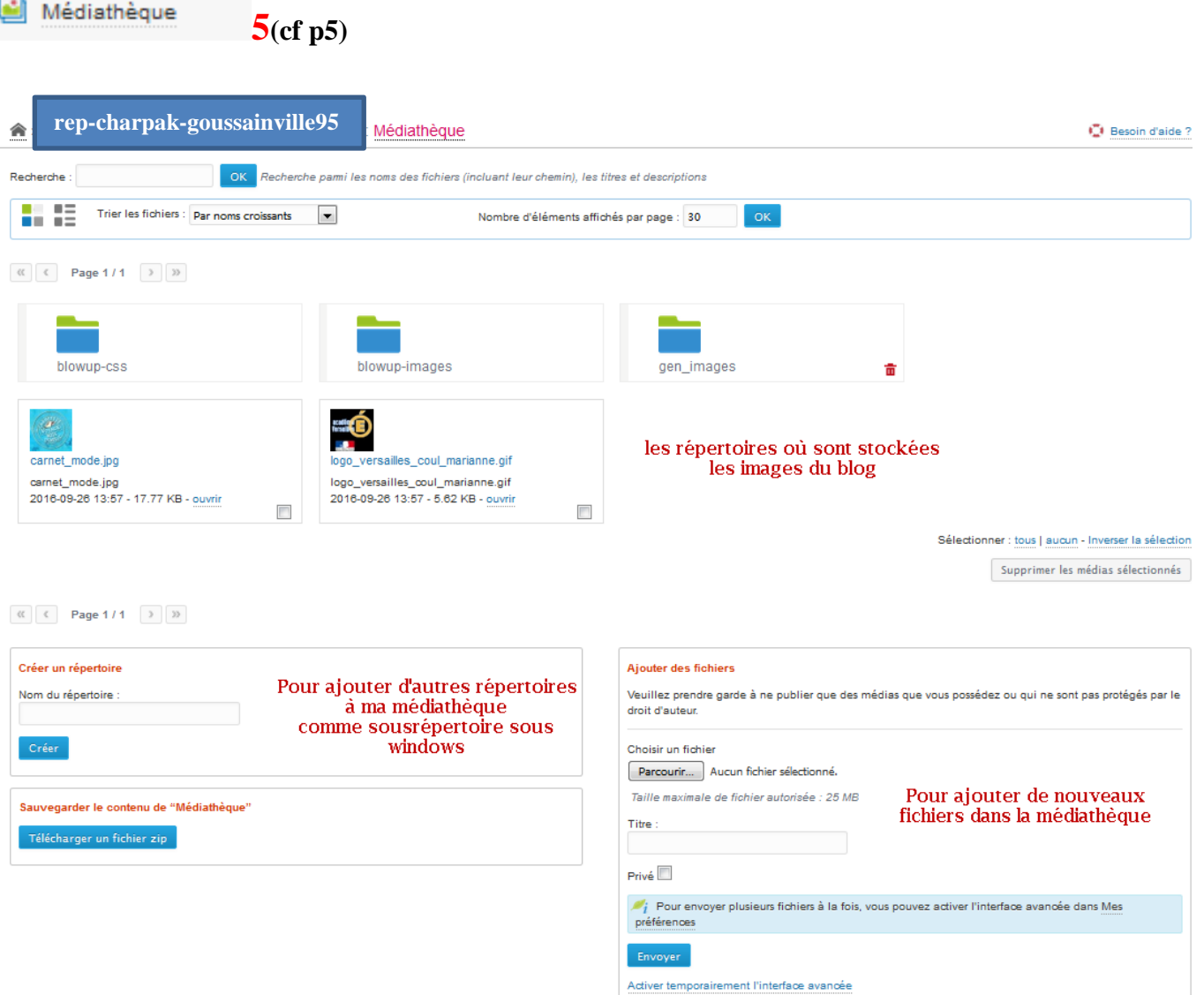

#### Blog sous DOTCLEAR 15

**Créer un sous répertoire dans ma médiathèque pour stocker des images**

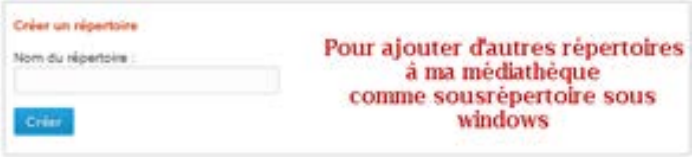

Il suffit de taper le nom du nouveau répertoire « *gen\_images* » et de cliquer sur « Créer » *Il est conseillé à ce moment de créer plusieurs répertoires, pour ranger ensuite plus facilement ses documents.*

#### **Ajouter des fichiers dans ma médiathèque**

Pour illustrer le carnet de voyage dont vous parlez dans « *mon premier billet* », vous allez utiliser une image « *projet\_carnetdevoyage.jpg* », présente sur votre disque dur. Il faut l'importer dans la médiathèque du blog et vous la placerez dans le répertoire « *gen\_images* ».

Se positionner dans la médiathèque dans le sous répertoire réceptionnant la nouvelle image. Pour cela cliquez sur « *gen\_images* » puis dans la partie « Ajouter des fichiers »

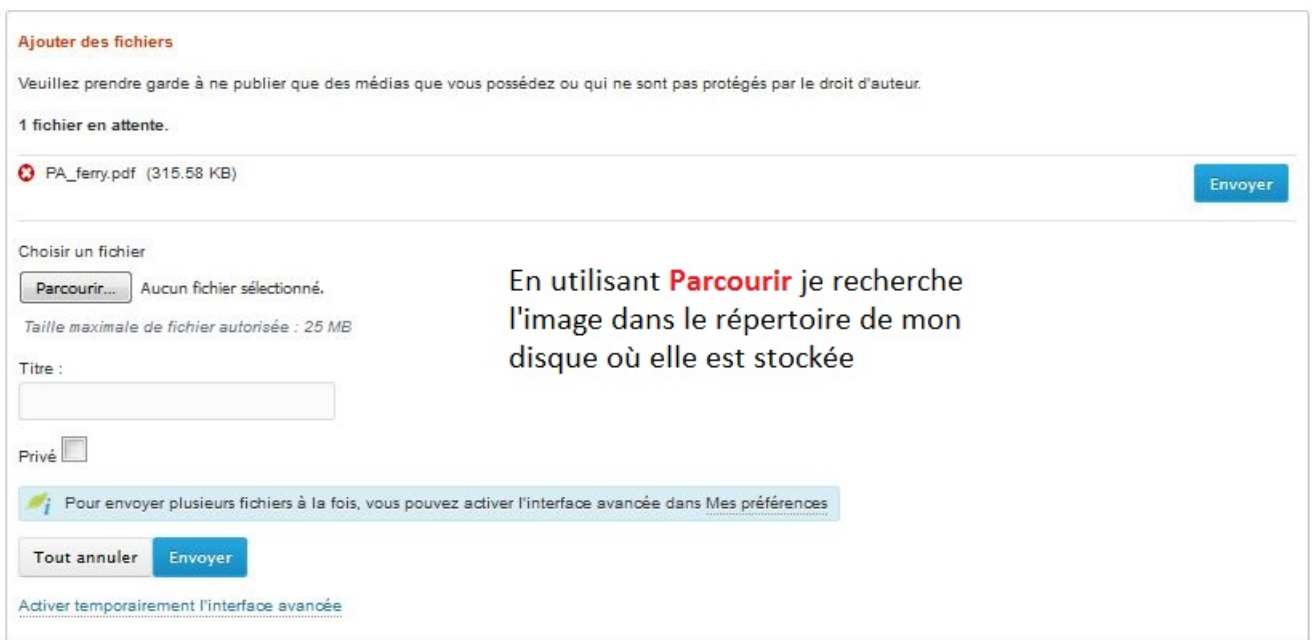

Cliquez sur « *envoyer* » en face du nom de fichier puis actualiser

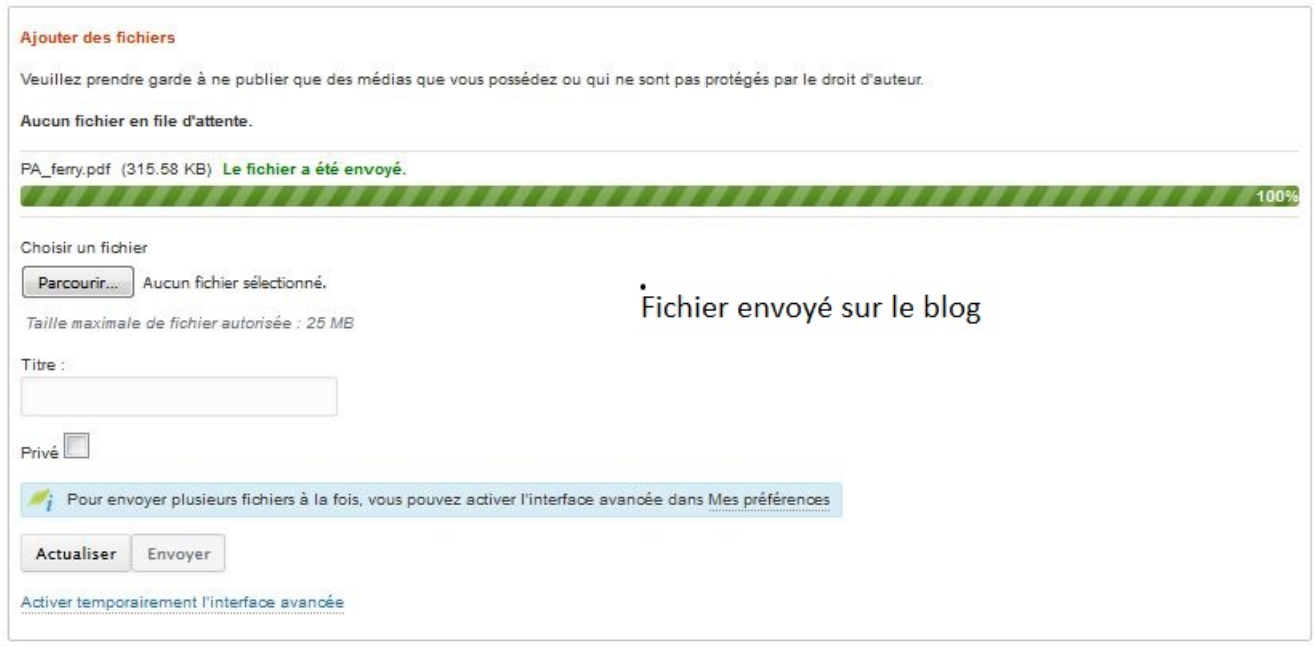

Votre image est à votre disposition sur le Blog.

C'est la même manipulation pour des fichiers **son** ou **vidéo**.

**Pour des vidéos,**. Elles doivent cependant être enregistrées sous format .**flv** ou .**mp4** et avoir une taille inférieur à **20 Mo**.

#### Blog sous DOTCLEAR 17

#### **Maintenant retournez dans l'éditeur de billet**

Cliquez sur  $\Box$  Billets 2(cf p5)

Sélectionnez le billet à modifier en cliquant sur son nom ici « *mon premier billet* »

Vous revenez au menu de modifications déjà utilisé.

Allez dans CONTENU et tapez Pour les acteurs de l'éducation prioritaire, sa réussite est un enjeu fort:». sur la première ligne par exemple.

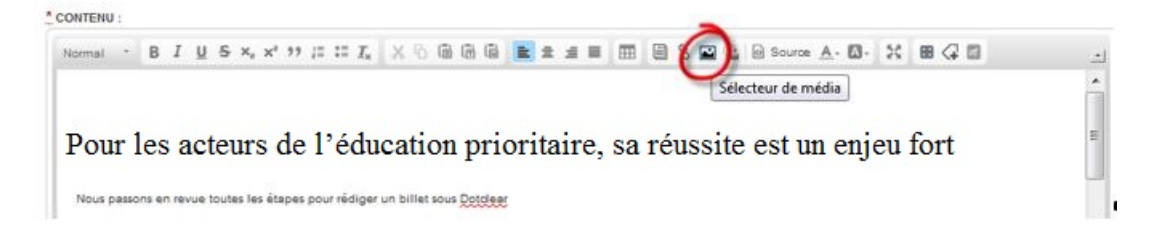

Vous voulez insérer une image derrière le texte .

Cliquez sur l'icône « Sélecteur média » qui ressemble à celle d'Office pour insérer une image.

**Si le fichier de l'image que vous voulez insérer est déjà dans votre médiathèque**, il suffira d'aller le sélectionner dans le bon sous répertoire.

**Si le fichier de l'image que vous voulez insérer n'est pas déjà dans votre médiathèque**, il suffira de l'importer à ce moment-là puisque le fait de cliquer sur « Sélecteur média » vous bascule dans le menu « médiathèque ».

Suivre alors la procédure « **Ajouter des fichiers dans ma médiathèque » (p 15)** avant de le sélectionner dans le bon sous-répertoire…..

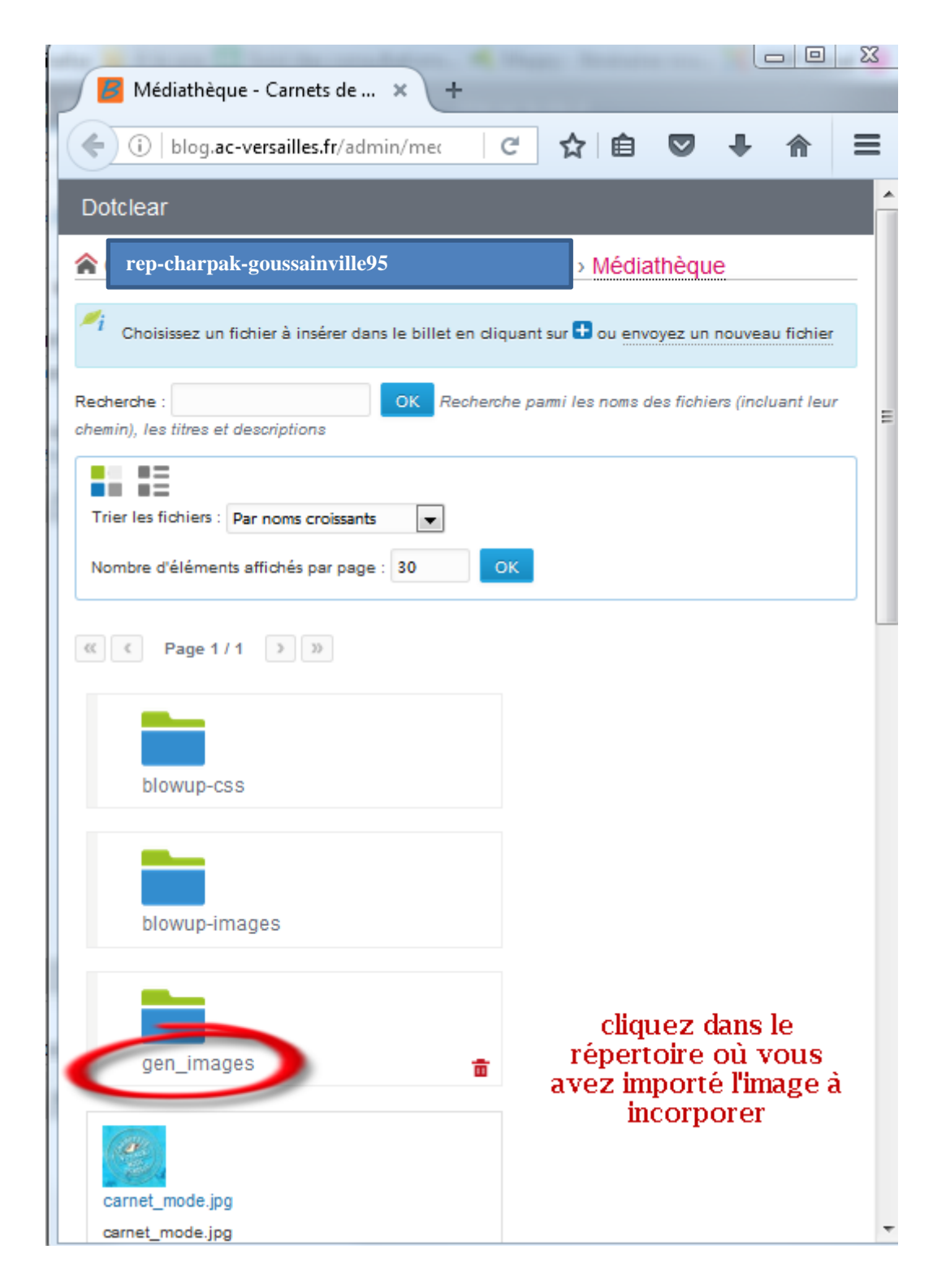

# Sélectionnez votre image en cliquant 2 fois dessus

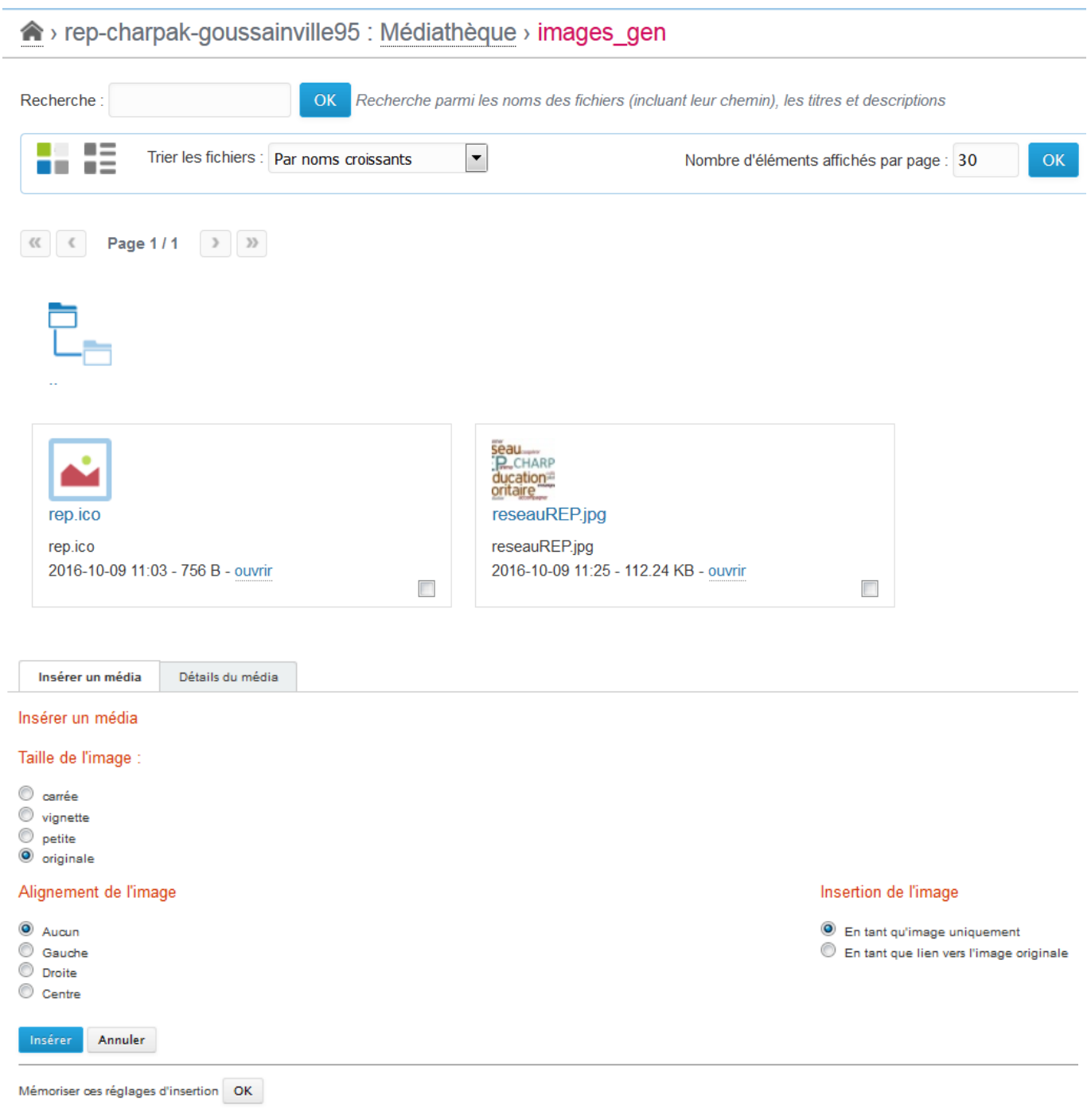

En cliquant sur Détails du média, vous obtenez les caractéristiques de l'image

nep-charpak-goussainville95 : Médiathèque > images\_gen / reseauREP.jpg

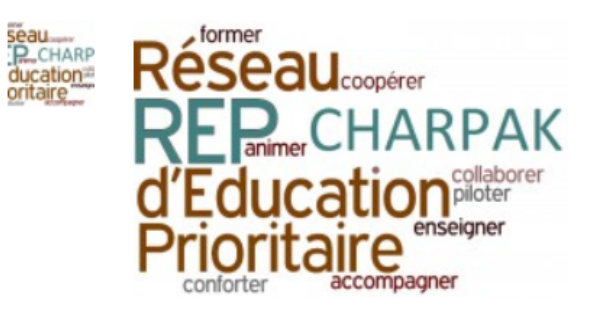

Tailles disponibles : carrée | aperçue | petite | moyenne | originale

#### Détails de la miniature

- Largeur de l'image : 240 px
- Hauteur de l'image : 153 px
- Taille du fichier : 17.01 KB
- · URL du fichier : http://blog.ac-versailles.fr/repcharpakgoussainville95/public/images\_gen/.reseauREP\_s.jpg

#### Détails du média

- Propriétaire du fichier : cathyB
- Type de fichier : image/jpeg
- Largeur de l'image : 792 px
- Hauteur de l'image : 506 px
- Taille du fichier : 112.24 KB
- **u URL du fichier :** http://blog.ac-versailles.fr/repcharpakgoussainville95/public/images\_gen/reseauREP.jpg

Afficher les entrées contenant ce média

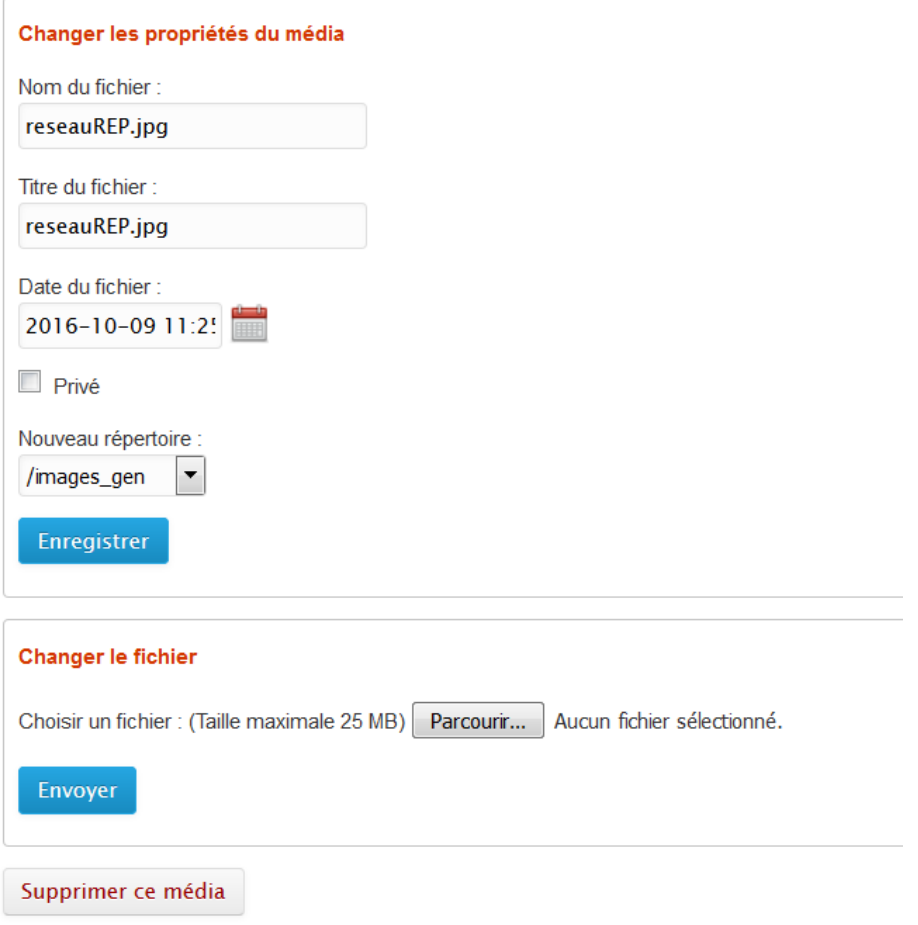

Pour revenir à vos préoccupations, cliquez sur l'onglet :

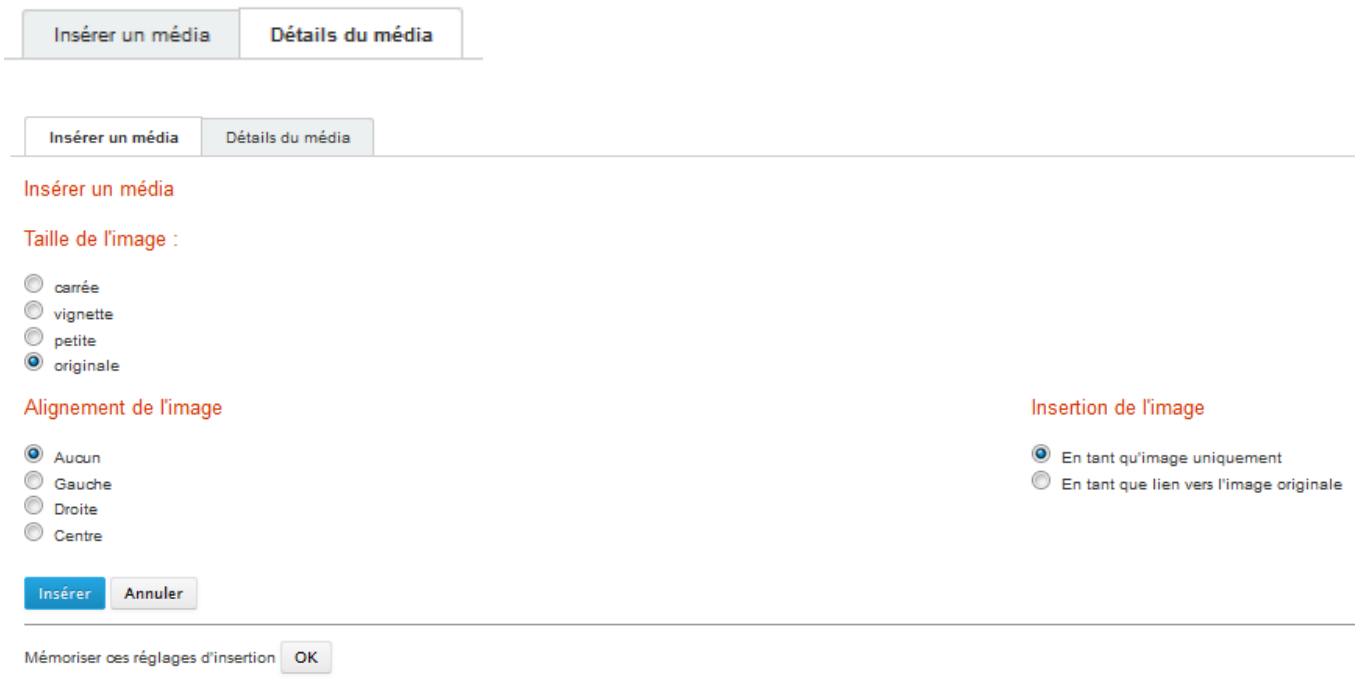

Cliquez sur « insérer » et vous rebasculez automatiquement dans le menu « modification » de billet

Vous obtenez :

\* CONTENU:

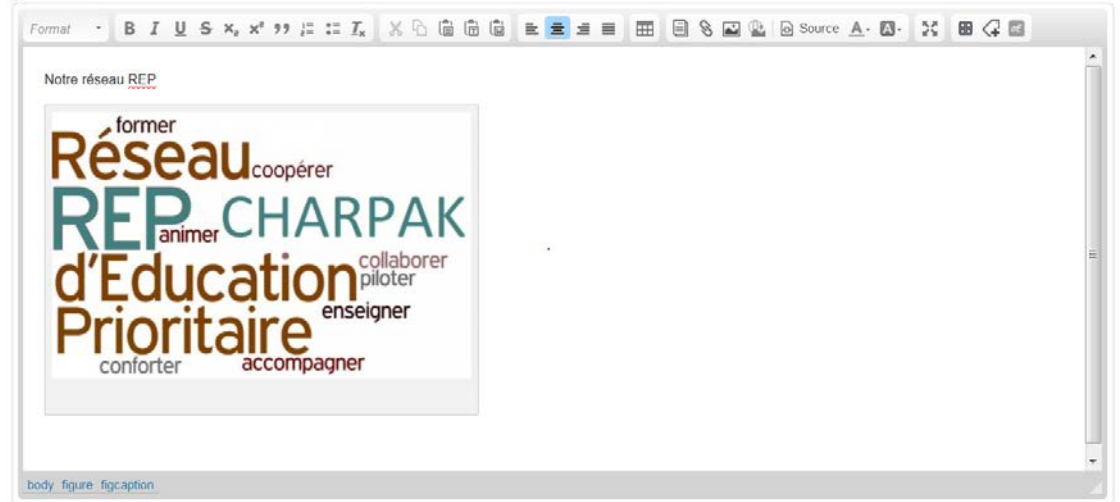

Avec un peu de mise en page

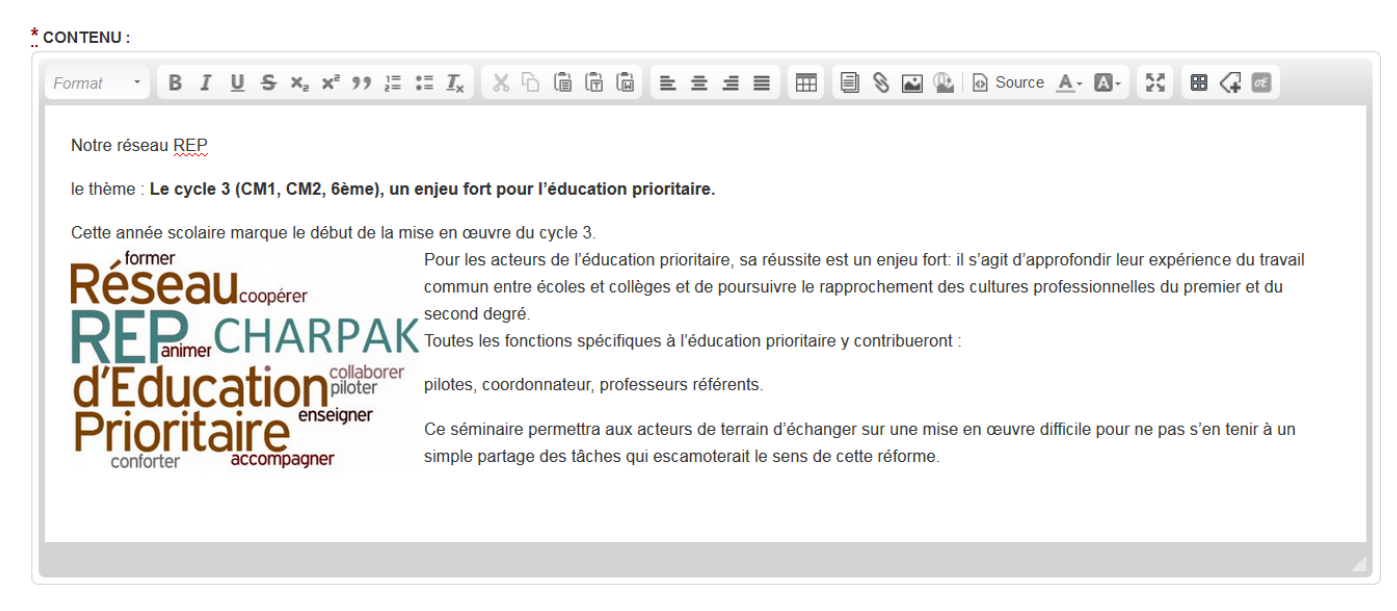

Attention ce que vous voyez dans votre éditeur n'est pas toujours le rendu sur le blog.

Donc il est conseillé de vérifier toujours sur le site….

# Le rendu sur le blog ?

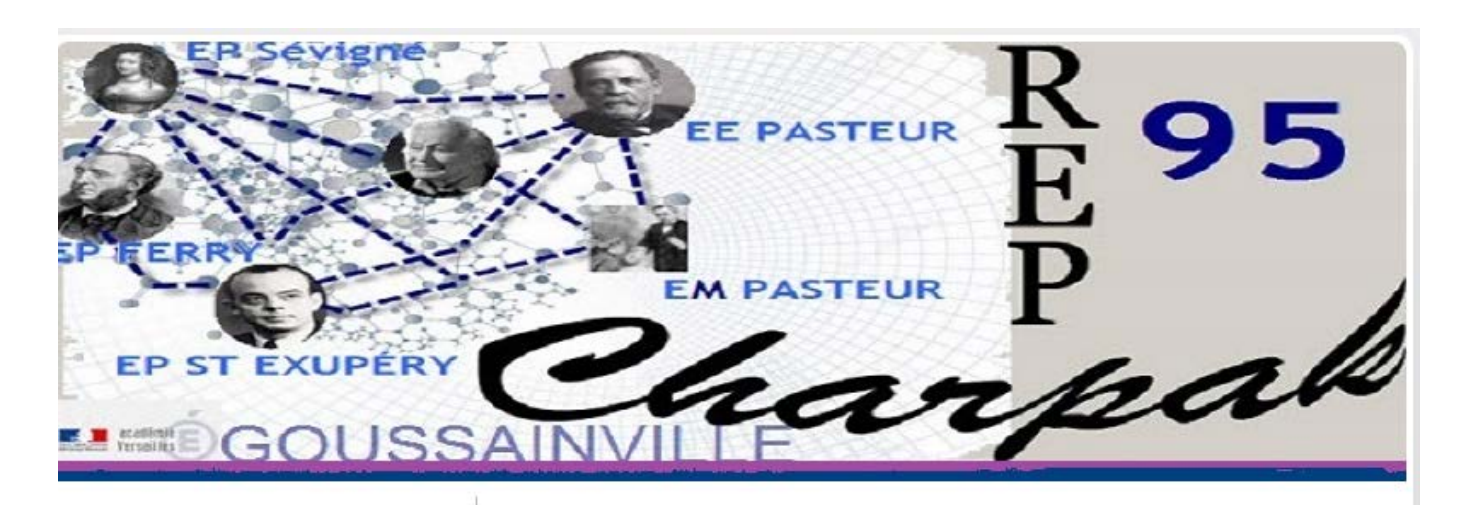

#### Recherche

OK

#### mon premier billet

Par kti le 09 octobre 2016, 13:15 - Lien permanent

Charpak CREP

Notre réseau REP.

Pour les acteurs de l'éducation prioritaire, sa réussite est un enjeu fort:

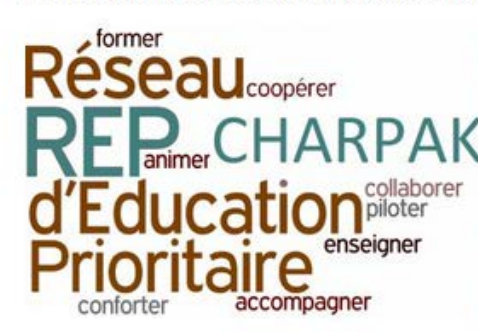

il s'agit d'approfondir leur expérience du travail commun entre écoles et collèges et de poursuivre le rapprochement des cultures professionnelles du premier et du second degré.

Toutes les fonctions spécifiques à l'éducation prioritaire y contribueront :

inspecteurs, proviseurs, coordonnateurs, professeurs référents, parents.

## Catégories

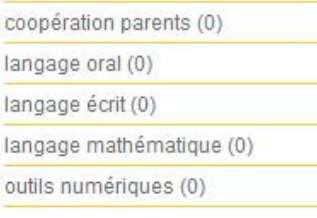

#### Pages

Débuter sur le Blog

**Tags** Charpak REP Tous les mots-clés

# **Comment rédiger une page sur mon blog ?**

Le principe de rédaction restera le même que celui des billets qui sur le blog qui s'afficheront, en fonction de l'ordre dans lequel ils auront été rédigés.

Si on souhaite garder **des "articles fixes",** accessibles depuis le côté du blog, on peut créer des **pages**

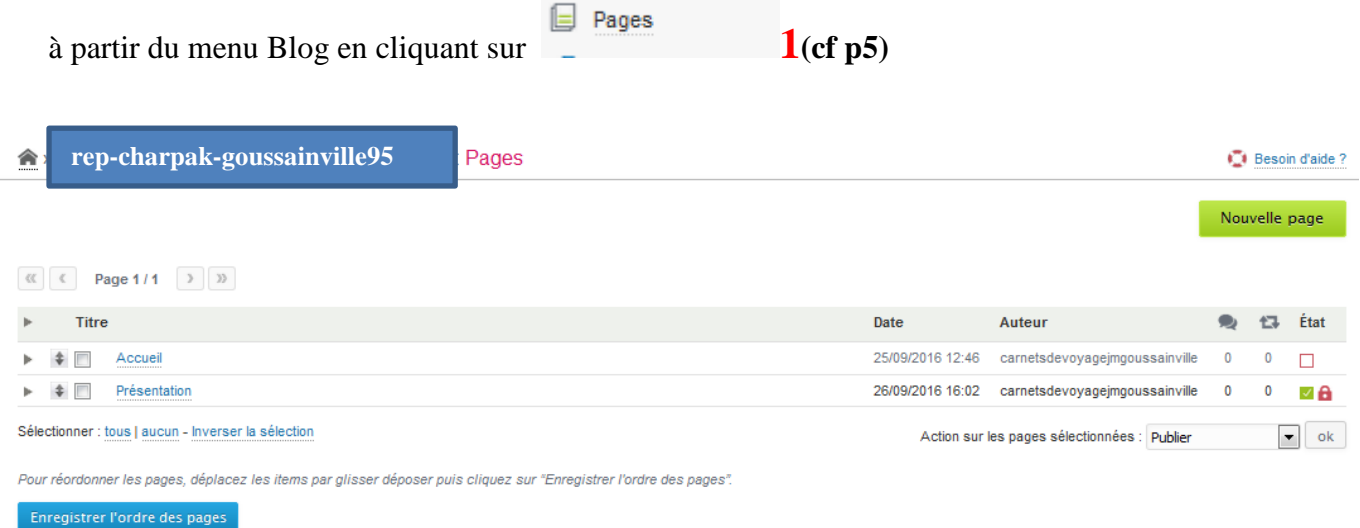

#### Cliquez sur « nouvelle page » en haut à gauche bouton vert et faites ensuit comme pour un billet

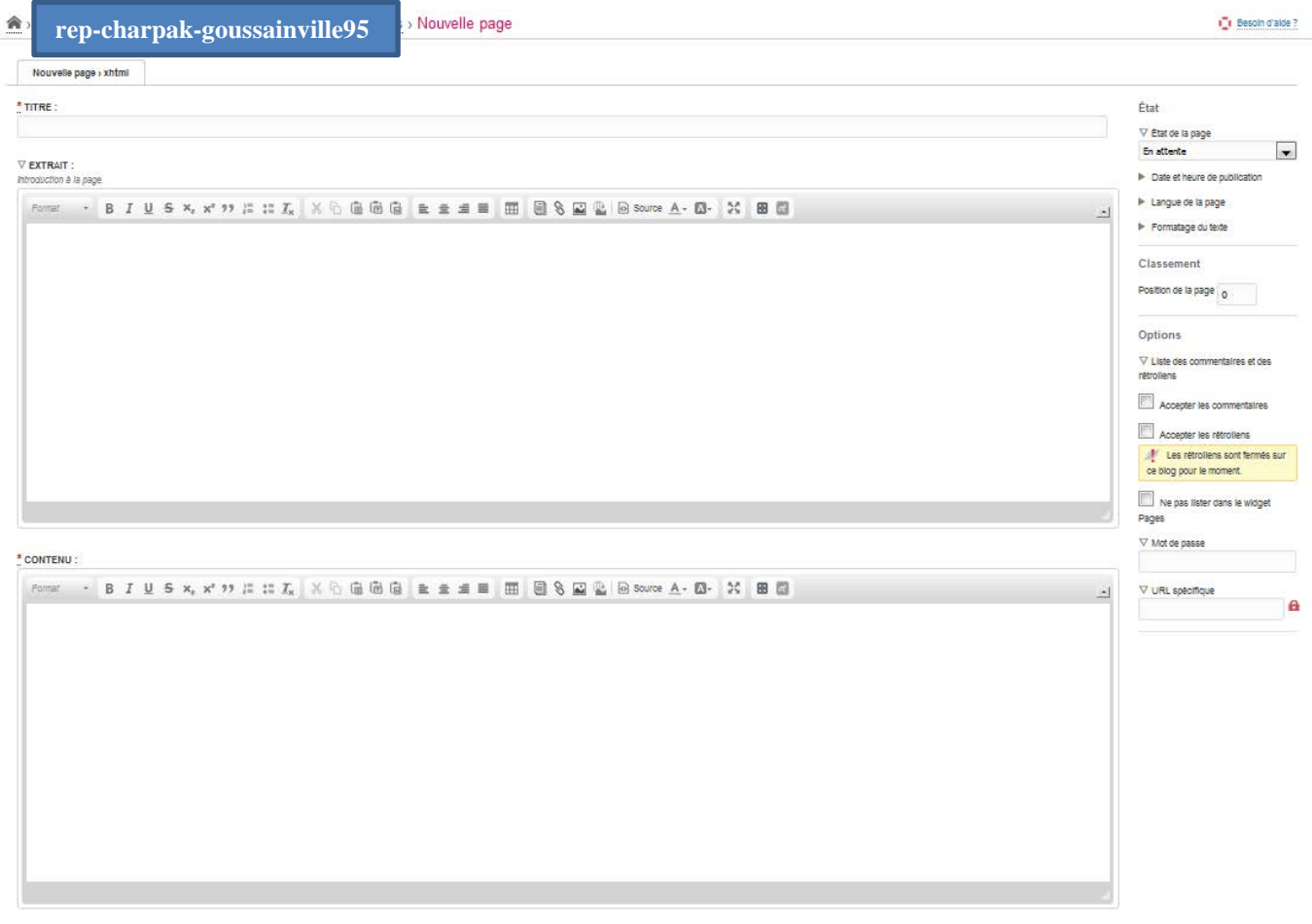

#### Blog sous DOTCLEAR 25 **Comment créer une galerie ?**

Il faut s'assurer que module "Pictures Show" dans les Plugin (extensions) est activé. Pour cela cliquer dans la case "Activer Pictures show", puis sur le bouton "Enregistrer la configuration".

Une galerie est une sorte de diaporama fixe que vous pouvez insérer soit dans un billet soit dans une page. Il peut être intéressant de vouloir montrer plusieurs photos. Pour éviter de les mettre une par une dans un billet, vous pouvez créer une "galerie de photos", qui permettra de regrouper toutes les photos en dessous de l'article (elles seront en miniatures, il faudra cliquer dessus sur le lien galerie pour les agrandir). Justement la première étape va être de constitué dans la médiathèque un sous-répertoire **(voir p15)** regroupant toutes les images de votre future galerie.

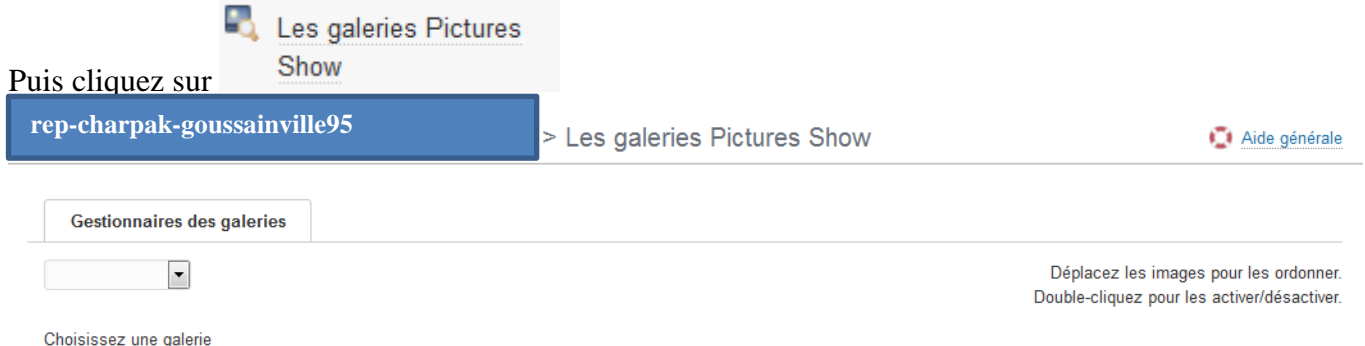

Sélectionnez dans « Gestionnaire de galerie » le sous-répertoire contenant les images de votre galerie

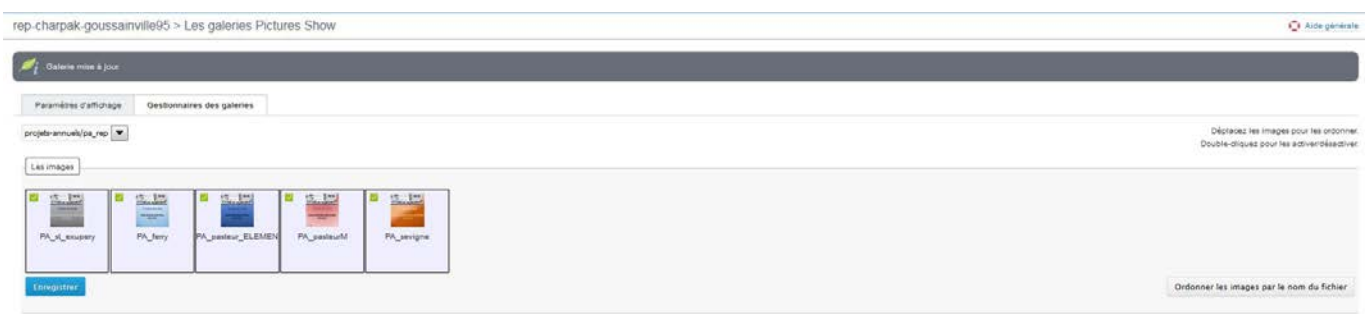

Dans cet exemple toutes ces images sont stockées dans le sous-répertoire tapis\_cathy de la médiathèque. Vous pouvez les ordonner en les déplaçant comme vous le voulez.

#### Blog sous DOTCLEAR 26 Pour info le paramétrage pour **les galeries Pictures Show**

rep-charpak-goussainville95 > Les galeries Pictures Show

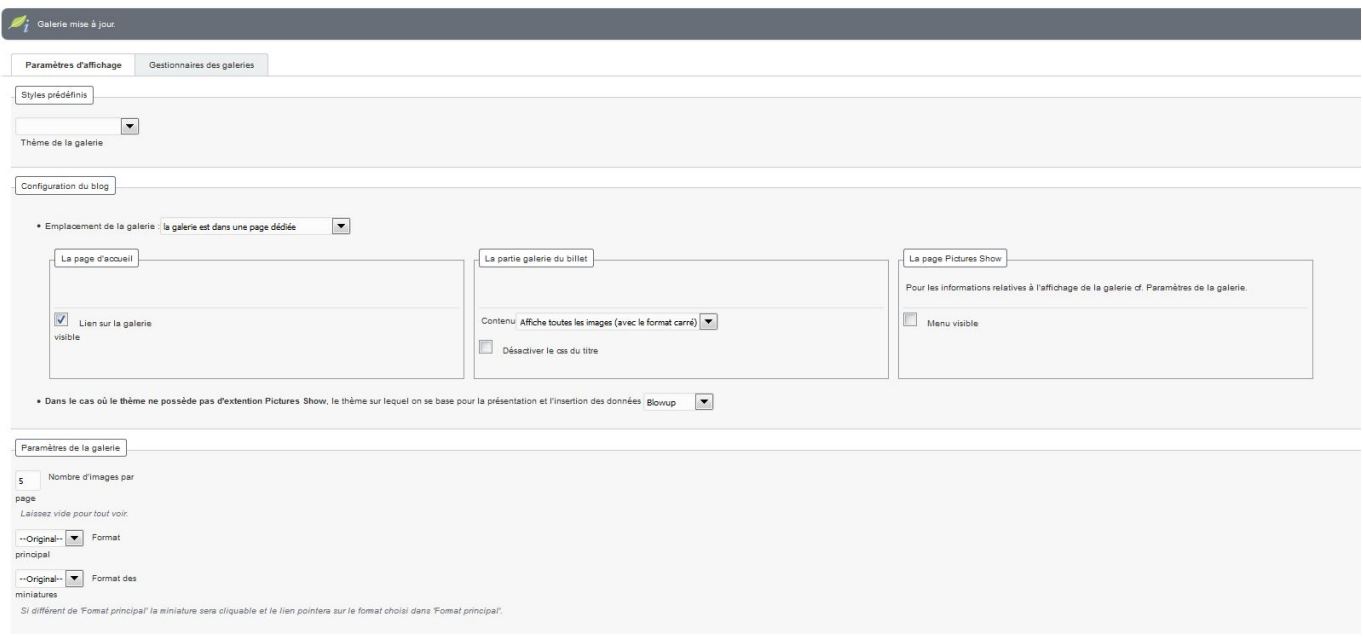

Il faut avoir les droits **d'administrateur** pour influer sur ce plugin

 $\bar{1}$ 

#### Blog sous DOTCLEAR 27

Il ne reste plus qu'à faire apparaitre cette galerie dans un billet .

Après avoir créé votre billet en ayant renseigné le titre, l'extrait et le contenu, il faut aller à la fin de la page d'édition et dérouler l'option « GALERIE »

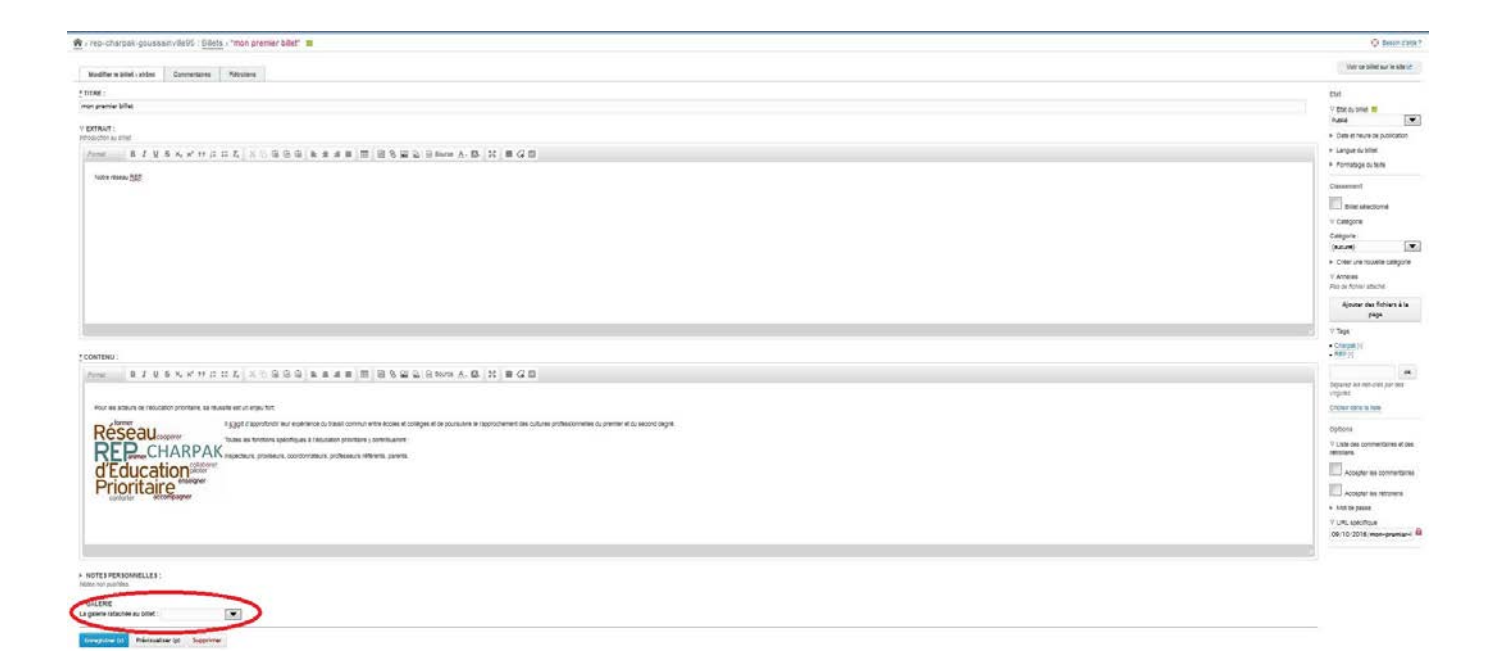

Choisissez alors la galerie «projets-annuels/pa\_rep» que vous avez créée précédemment.

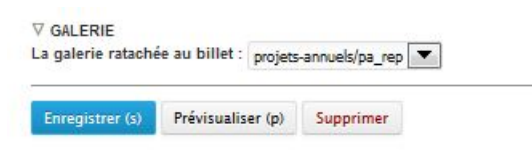

N'oubliez pas de mettre votre billet en état de « Publié » puis de cliquer sur « Enregistrer »

Votre premier billet avec galerie !!!

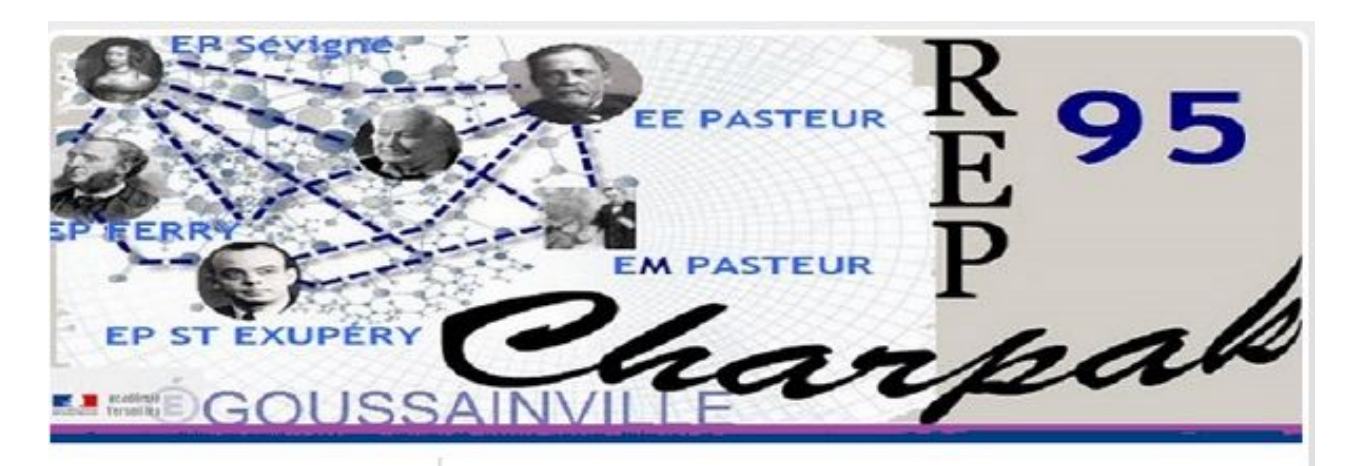

#### Recherche

**Derniers billets** 

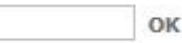

#### mon premier billet Par Cathy B le 09 octobre 2016, 13:15 - Lien permanent

Charpak CREP

Notre réseau REP.

Pour les acteurs de l'éducation prioritaire, sa réussite est un enjeu fort:

## Catégories coopération parents (0)

mon premier billet

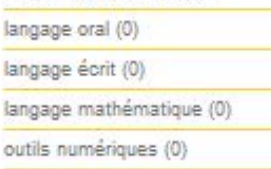

#### Pages

Débuter sur le Blog Les projets annuels des écoles du REP

#### **Tags**

Charpak REP

Tous les mots-clés

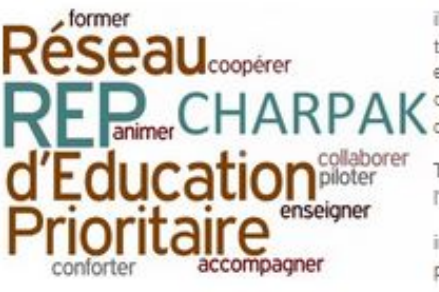

il s'agit d'approfondir leur expérience du travail commun entre écoles et collèges et de poursuivre le rapprochement des K cultures professionnelles du premier et<br>K du second degré.

Toutes les fonctions spécifiques à l'éducation prioritaire y contribueront :

inspecteurs, proviseurs, coordonnateurs, professeurs référents, parents.

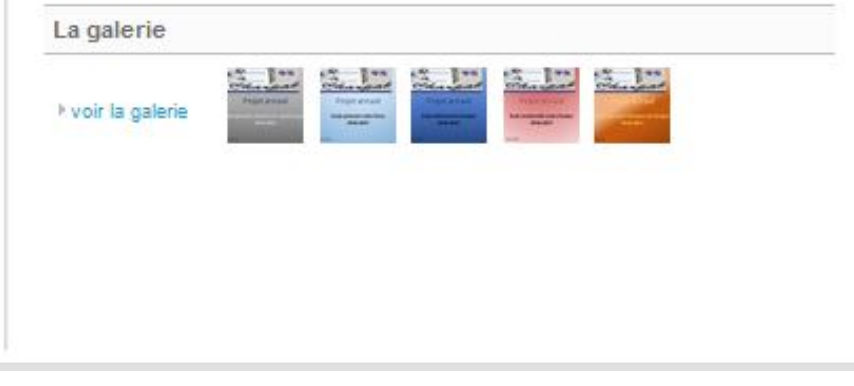